## **To get Clicker6 Installed on your Computer**

1. First, talk with Ann Rushe or Andrew Hess. We have limited licenses, and we want to ensure that this program is a good fit for you and your students.

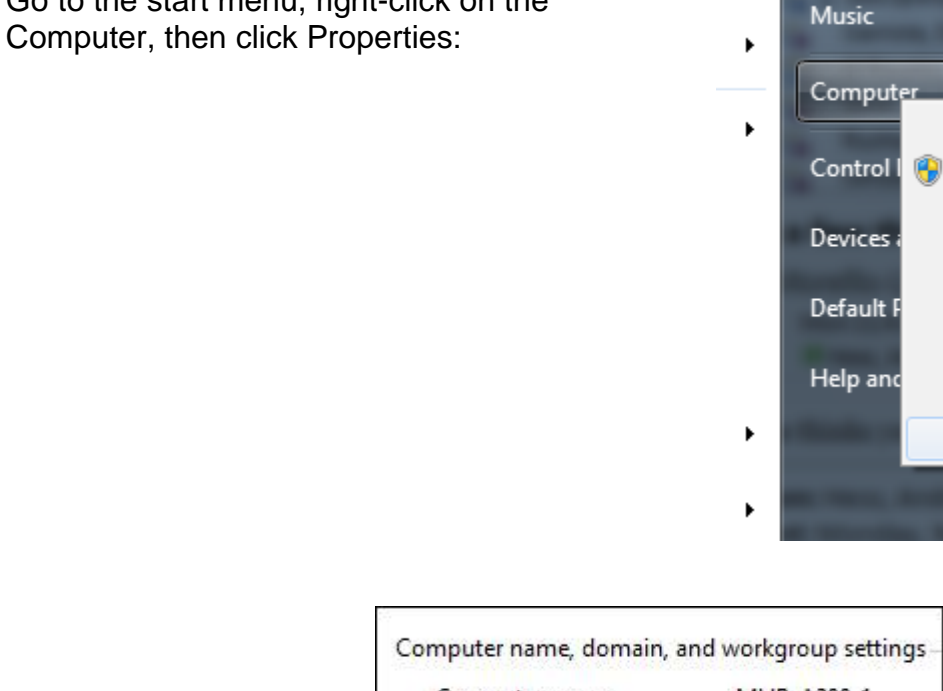

3. Note the computer name:

2. Go to the start menu, right-click on the

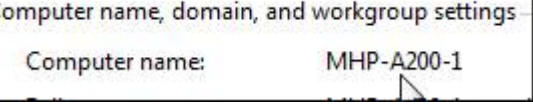

þm

kou

4 ·

Open

Manage

Map network

Disconnect ne

Show on Desk

Rename

**Properties** 

- 4. Email the name of your computer to [ahess@mamkschools.org](mailto:ahess@mamkschools.org). Include time(s) when you will not need to use the computer (the computer needs to be on).
- 5. I'll install the program remotely.